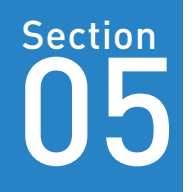

# 作業しやすくするために<br>設定を変更する

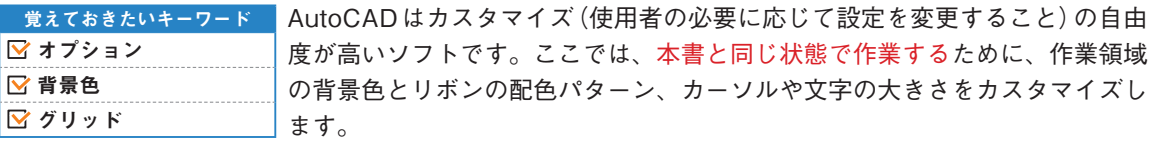

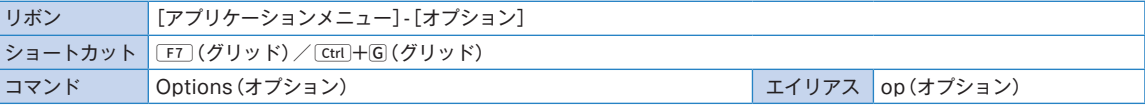

## 1 リボンの色を変更する

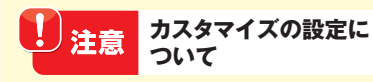

手順3を行う前に、作図画面上でクリッ クして、マウスカーソルの横にメッセー ジが表示されている状態で、手順4 を 実行しても「オプション」ダイアログが 表示されない場合があります。その際は キー(P.42参照)を押してメッセー ジを解除してから、再度手順3 を実行 してください。

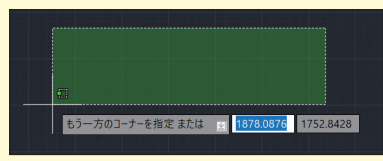

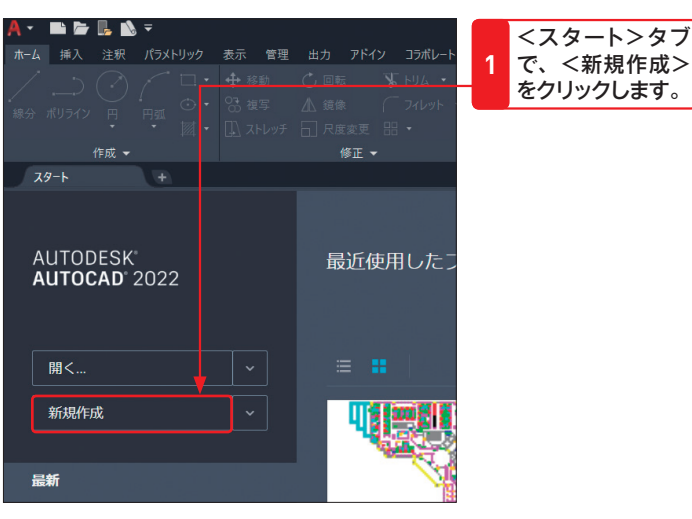

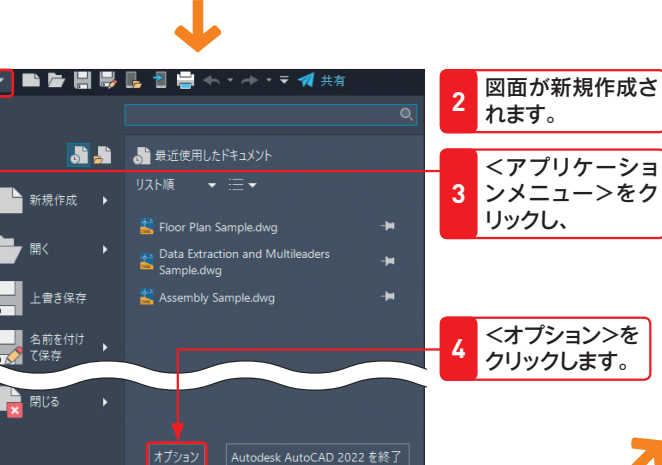

<スタート>タブ

をクリックします。

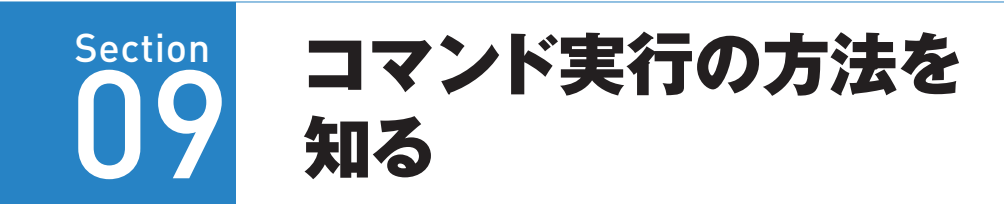

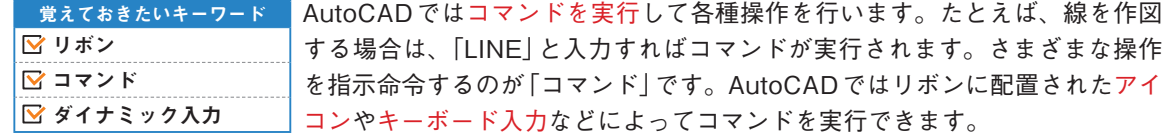

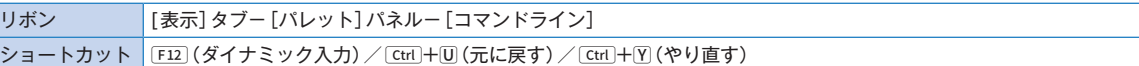

## 1 リボンから実行するコマンドを確認する

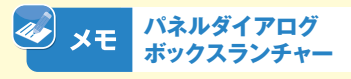

リボンパネルの右下にある』矢印をク リックすると、そのパネルに関連する設 定ダイアログボックスを表示させること ができます。この のことをパネルダイ アログボックスランチャーと呼びます。

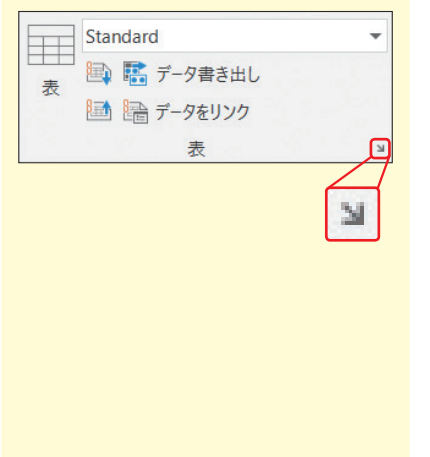

選択したコマンドをキャンセルしたい場

**について**

**コマンドのキャンセル**

合は、 Esc キーを押します。

注意

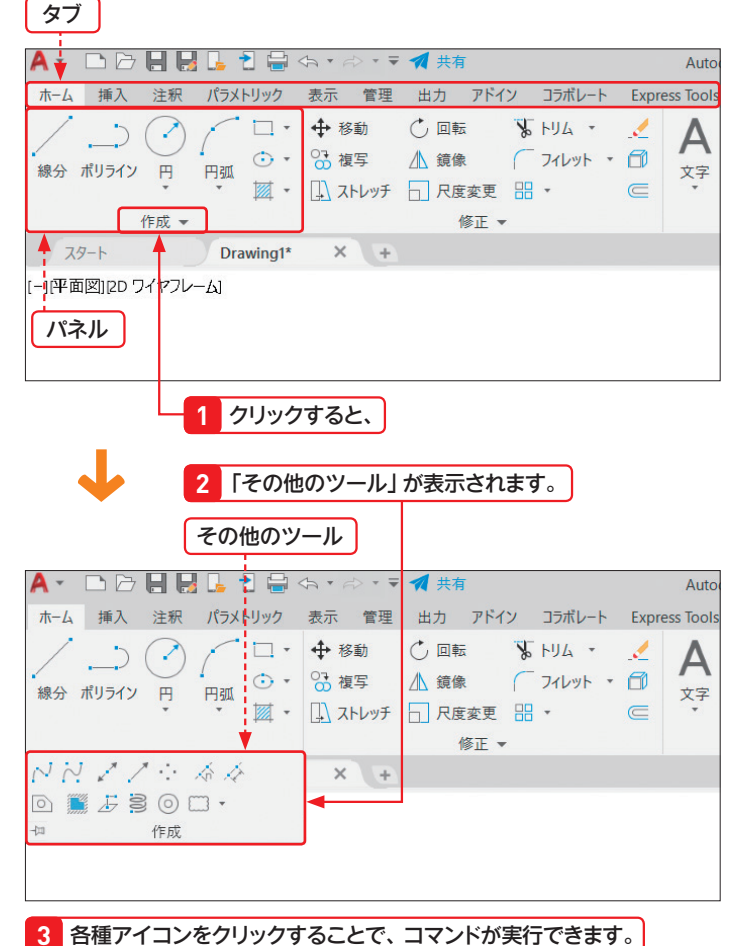

リボン操作の基本

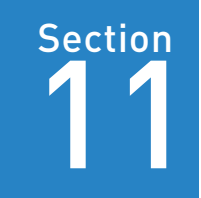

# プロパティで図形の<br>情報を編集する

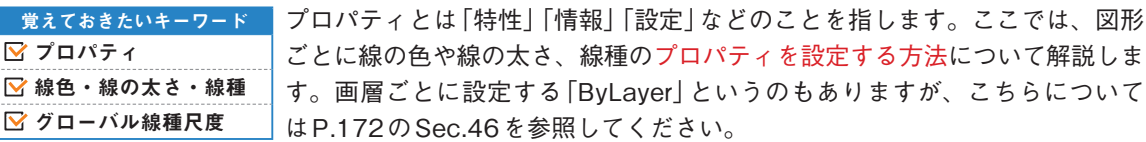

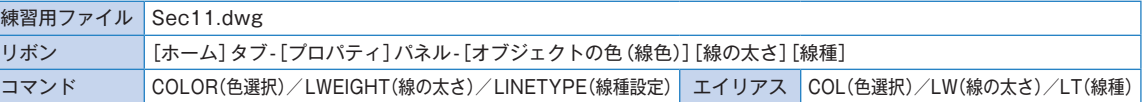

### 1 線色を設定する

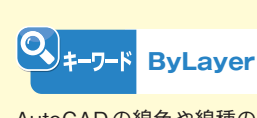

AutoCADの線色や線種の既定値は「ByL ayer」です。これは画層ごとにプロパティ を設定する方法で、通常はこちらを使用 します。画層についてはP.172のSec. 46で解説しているので、操作に慣れて きたら画層についても必ず確認しておき ましょう。

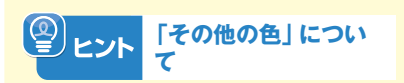

「オブジェクトの色」リストで<その他 の色>をクリックすると、「色選択」ダ イアログボックスが表示され、さまざま な色を選択することができます。

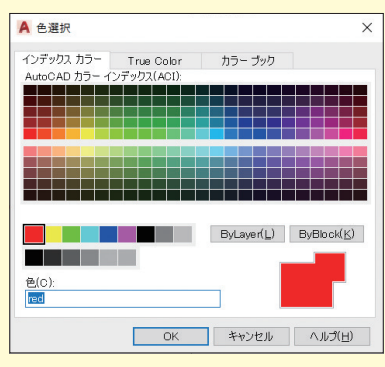

画層 –

練習用ファイル「Sec11.dwg」を開いておきます。

<ホーム>タブ→<プロパティ>パネル→ →<オブジェクトの色> <sup>の</sup><■ ByLayer>をクリックします。 **<sup>1</sup>**

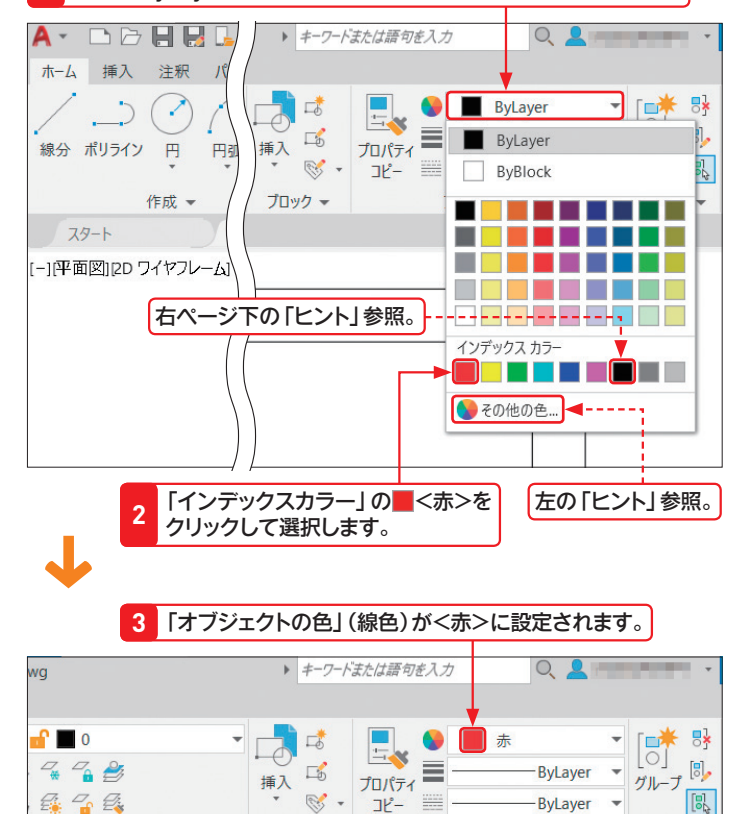

プロックー

プロパティー

**» グループ –** 

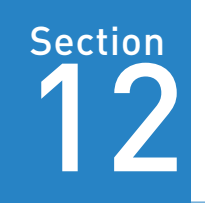

2点を指定して線を<br>作図する

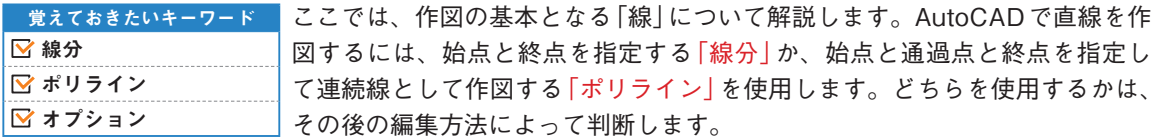

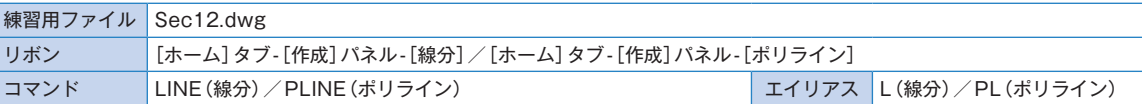

### 1 線を作図する

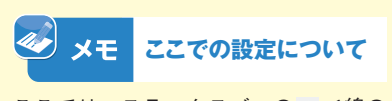

ここでは、ステータスバーのミく線の 太さを表示 /非表示>をクリックして、 (オン)にして線を太線で表示してい ます(P.47の「メモ」参照)。

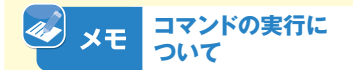

コマンドの実行は、キーボードから「LI NE」と入力することでも可能です。コ マンドの入力については、P.39を参照 してください。

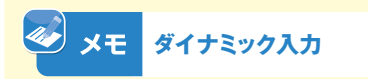

ダイナミック入力がオンの状態で作図す ると、マウスカーソルの隣にメッセージ が表示されたり、図形上に長さと角度が 表示されたりします。ダイナミック入力 の使い方については、P.39を参照して ください。

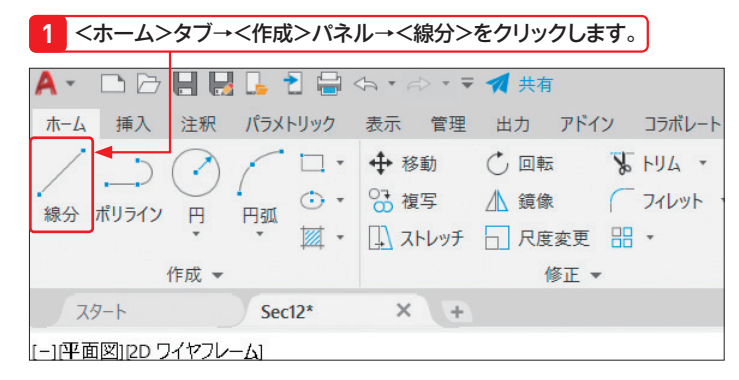

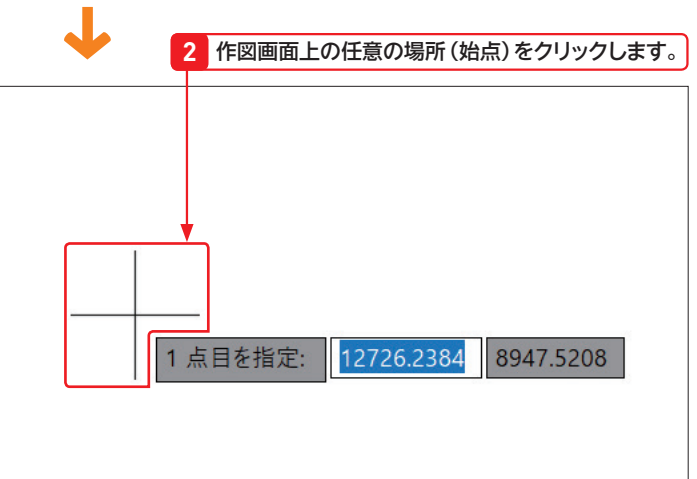

第 **2**

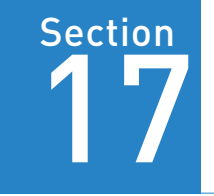

長方形を作図する 17

覚えておきたいキーワード ■ 長方形 分解 ■ サイズオプション

線コマンドに次いで使用頻度が高いのが長方形コマンドです。AutoCADにお ける長方形は、ポリライン(連続線)として作図されます。今回は座標を入力 して作図する方法とサイズオプションを使用して作図する方法を解説します。 またポリラインを分解して、線分として編集する方法も解説します。

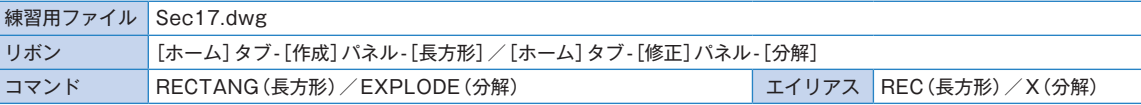

### 1 座標を指定して長方形を作図する

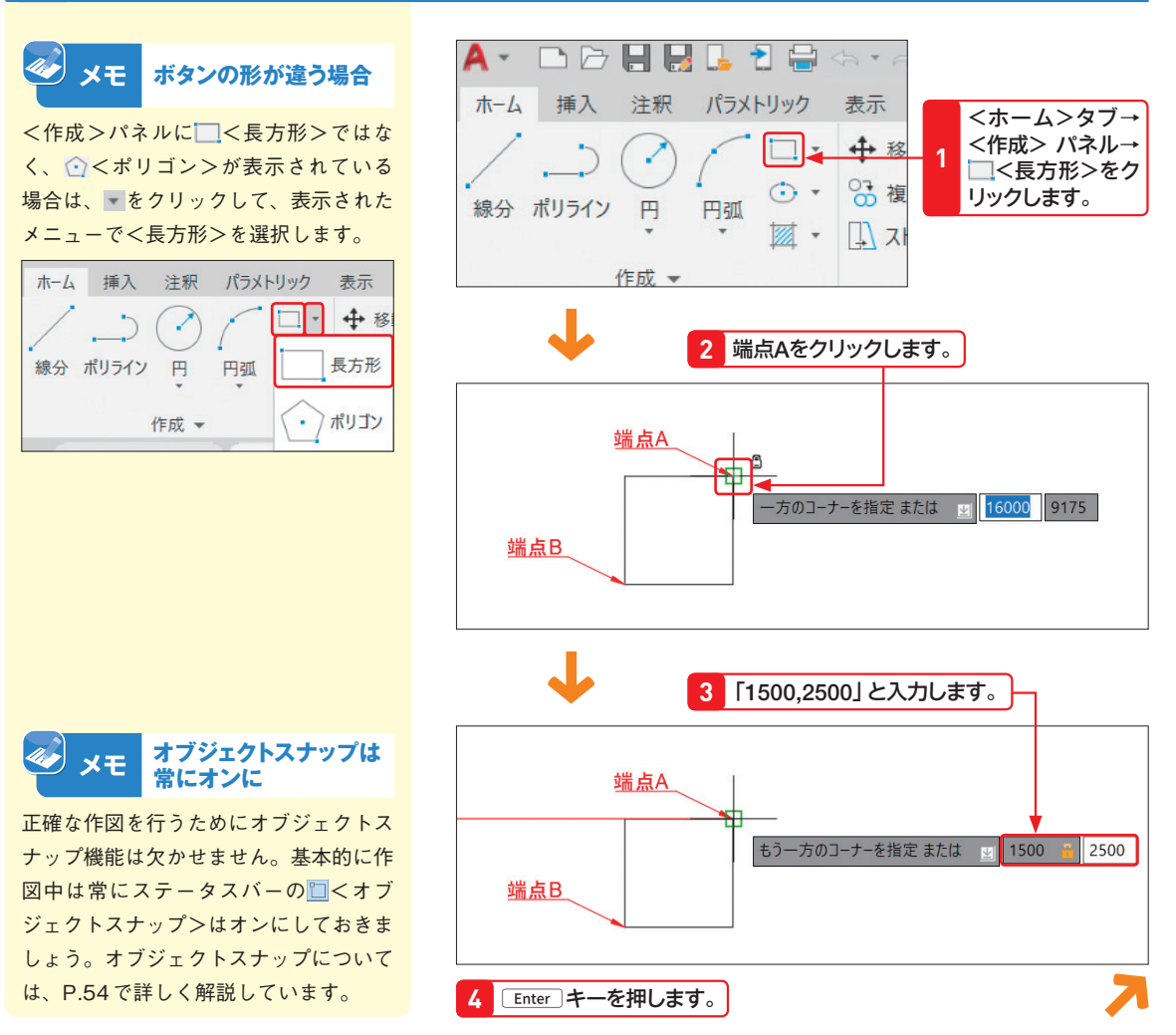

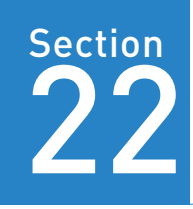

# 選択した図形の<br>プロパティを変更する

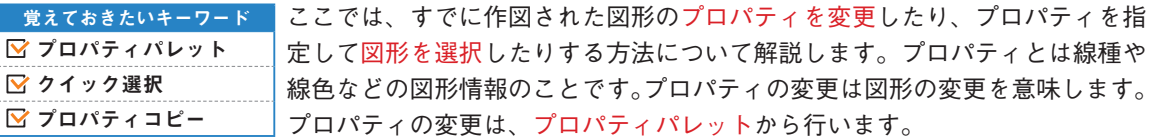

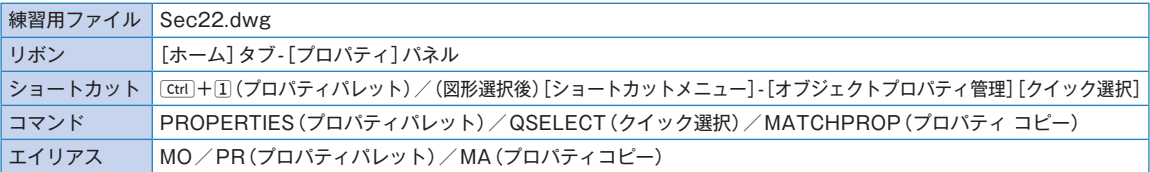

### 1 選択した図形のプロパティを変更する

#### $\omega \times E$ **プロパティについて**

ここでは、円のプロパティを変更するこ とで、円の大きさと線種の表示間隔、そ して線色を変更します。また、プロパティ から条件に合ったオブジェクトを選択す る方法も解説します。

円の大きさを変更する

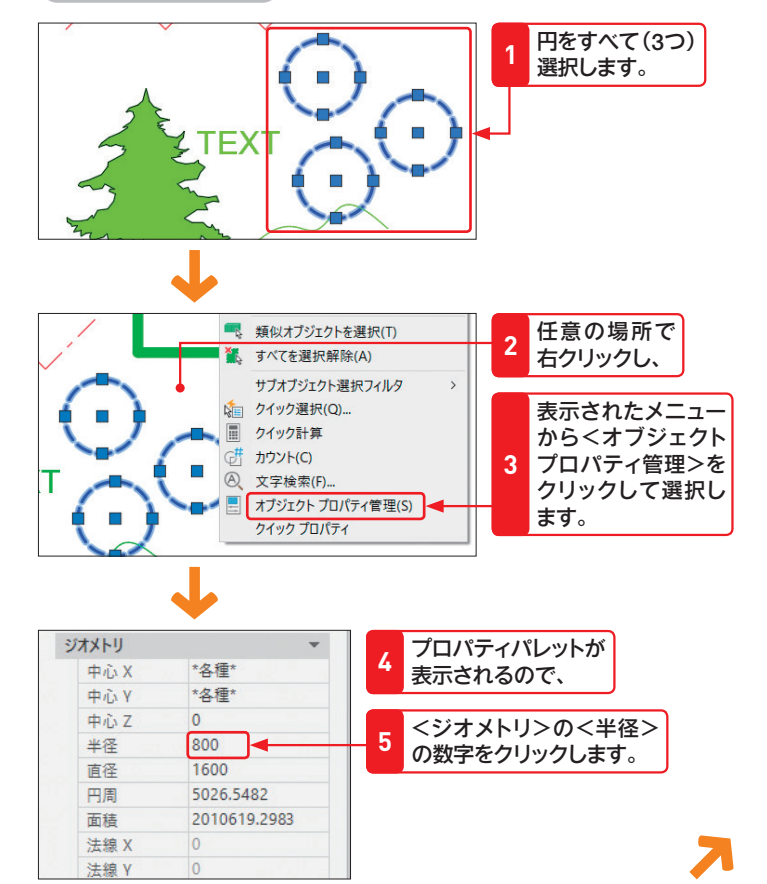

第

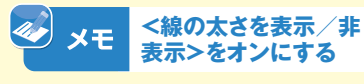

ここでの操作を行う場合は、ステータス バーのまく線の太さを表示/非表示> をクリックして に設定しておきます。 ステータスバーに表示されていない場合 は、P.47の「メモ」を参照してください。

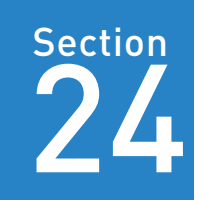

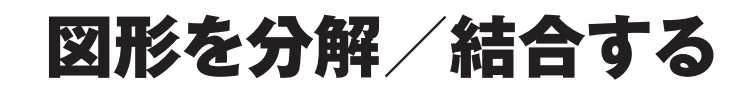

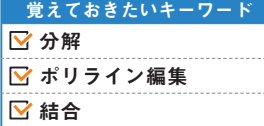

CADでは線分や円弧を組み合わせてさまざまな図形を作図します。たとえば 円弧と線分をまとめて「ポリライン」として連続線に変換することができます。 ここでは、ポリラインを分解して線分に戻したり、また再びポリラインに結合 したりする方法について解説します。

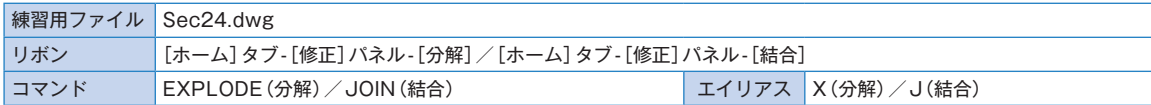

### 1 図形を分解する

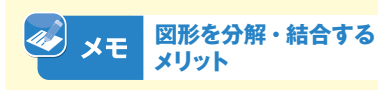

線を作図する際は「線分」または「ポリラ イン」を使用します。連続線として編集 したい場合は、ポリラインで作図した方 が便利ですが、ここでの解説のように、 あとから中間部を削除したいような場合 は、分解して線分として編集できます。 また、線分コマンドで作図したものも、 結合すればP.106のSec.29「図形を平 行に複写する」で紹介するようなポリラ イン特有の編集を行うことができます。

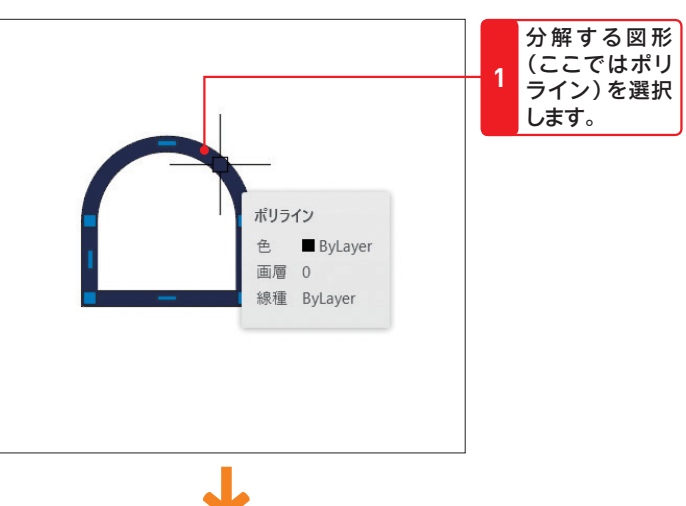

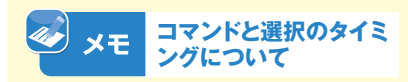

AutoCADでは、編集対象となる図形を 選択してから、コマンドを実行すること もできます。ただし、コマンドを実行し たあとで図形の選択追加・解除はできな いため注意が必要です。

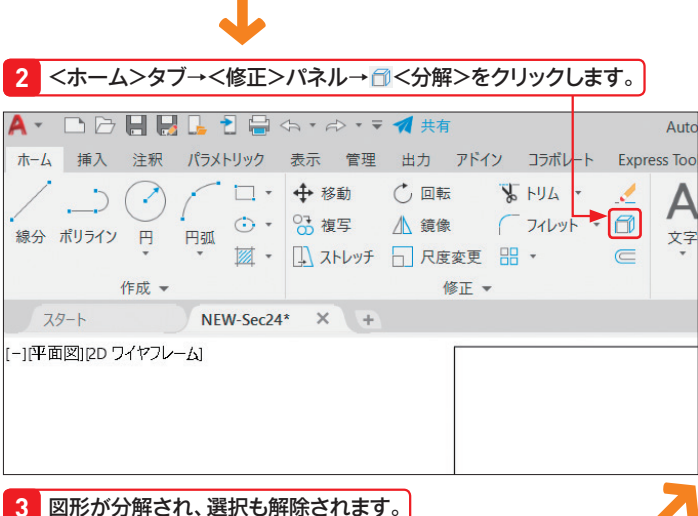

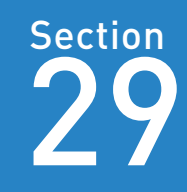

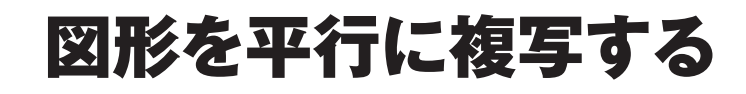

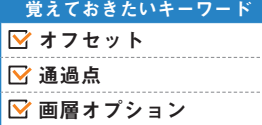

ここでは、図形を平行に複写する「オフセット」について解説します。オフセッ トは、図形を指定した間隔でかんたんに複写したり、ポリラインや円での延長 トリムや拡大/縮小などの処理を自動的に行ってくれたりする機能です。図形 の種類によって複写結果が異なるのがポイントになります。

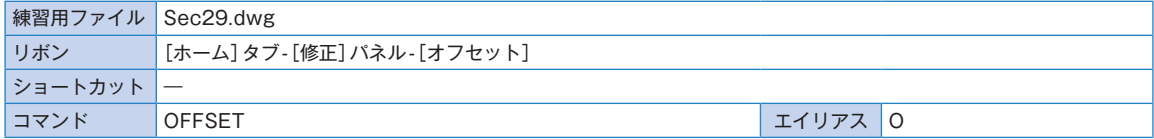

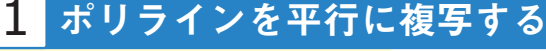

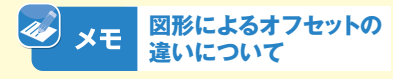

オフセットは図形を平行の位置に複写す るコマンドです。線分をオフセットする と平行複写され、円および円弧をオフ セットすると半径が変更されます。そし て、ポリラインをオフセットすると自動 的にコーナーがトリムまたは延長されま す。図形の種類によって複写結果に特徴 があるので、覚えておきましょう。

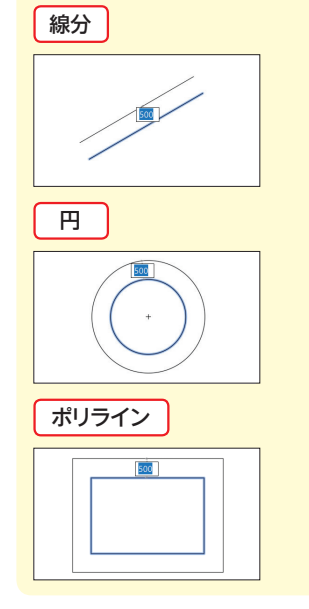

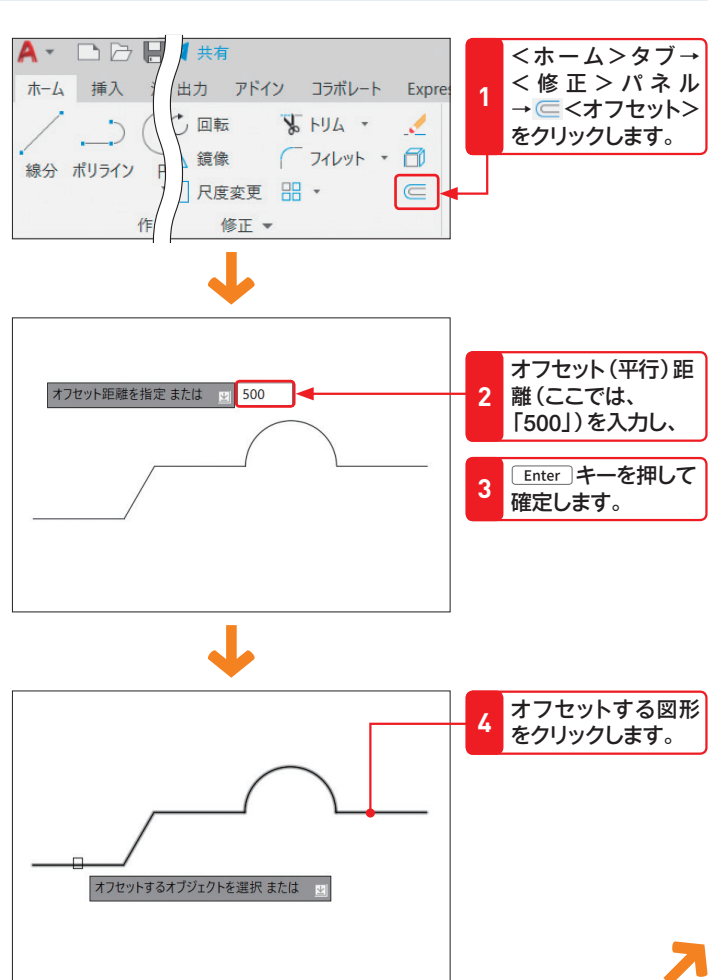

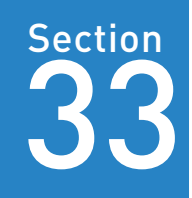

角を曲面処理する

「Fillet(フィレット)」とは、曲面処理するすみ肉溶接を表すときなどに使用さ れる言葉です。ここでは、交点を曲面にして、線を延長して接続する方法を解 説します。AutoCADでは図形を延長トリムして、角を接合する「コーナー」コ マンドもフィレットに含まれます。 覚えておきたいキーワード ■ フィレット コーナー処理 ■ポリライン結合

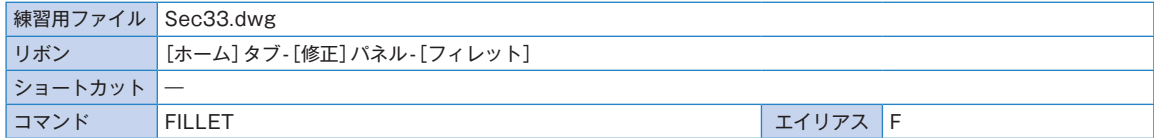

#### 1 角を丸める

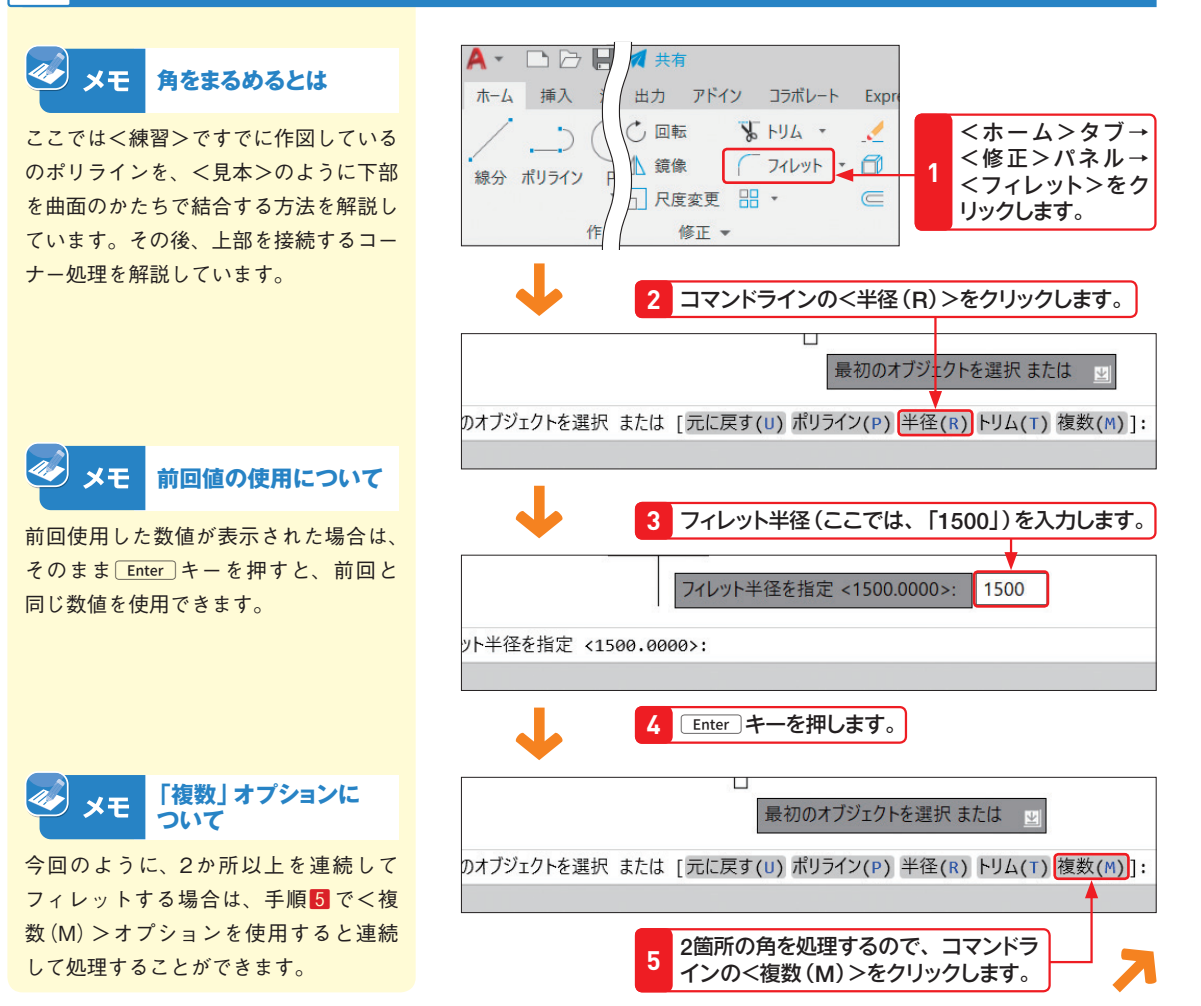

第

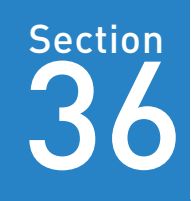

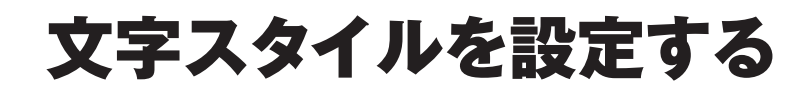

覚えておきたいキーワード ■ 文字スタイル管理 フォント ■ 1 行文字

文字はすべて「文字スタイル」で管理されており、スタイルを変更することで 同じスタイルを持つ文字を一括で管理することができます。ここで設定した文 字スタイルは、寸法値や引き出し線の文字など、AutoCADで作成されるすべ ての文字に適用されます。

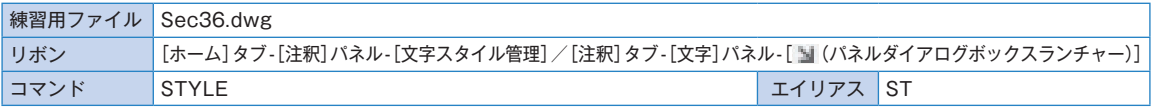

# 1 文字スタイルを新規作成する

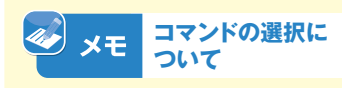

「文字スタイル管理」は、<注釈>タブ →<文字>パネル→ ■<文字スタイル 管理>(ダイアログボックスランチャー) からも起動できます。

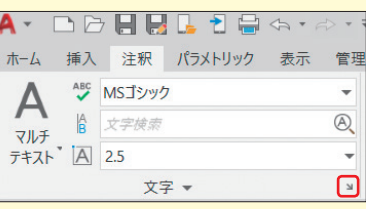

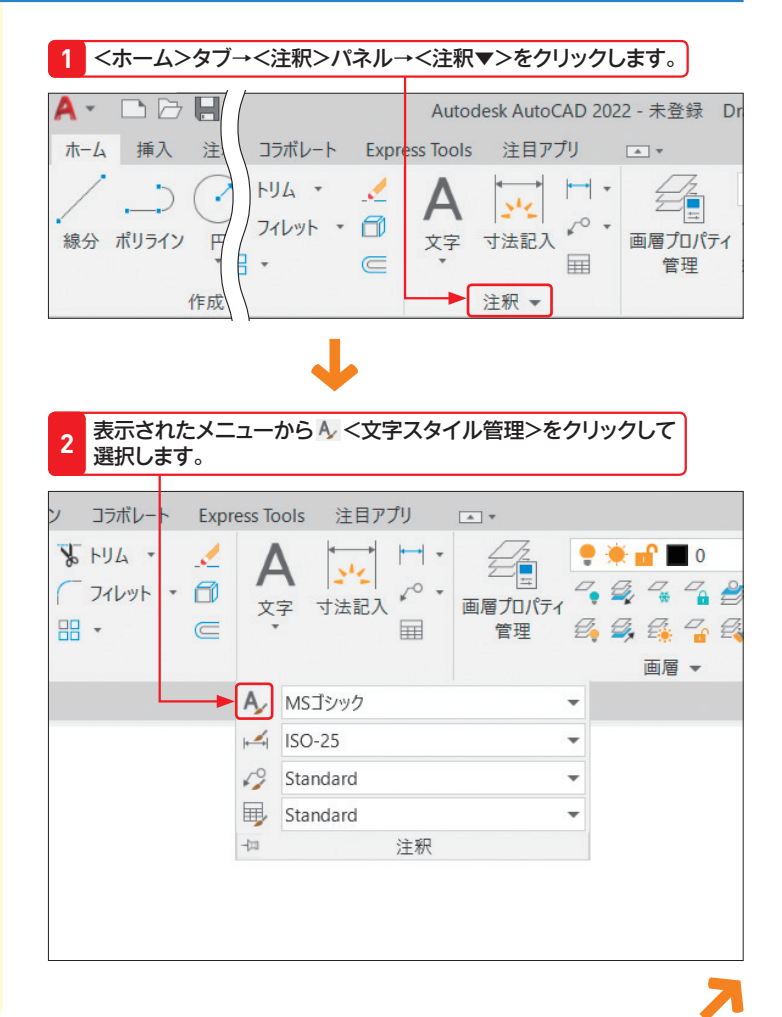

第